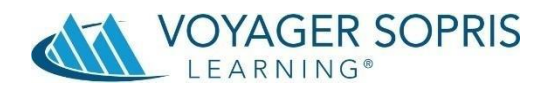

# **Tip Sheet for Virtual Schooling**

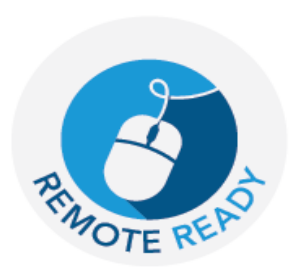

The impact of the coronavirus pandemic has forced schools function in a variety of instructional designs; remote, hybrid and face to face. At VSL, our goal is to enable learning to

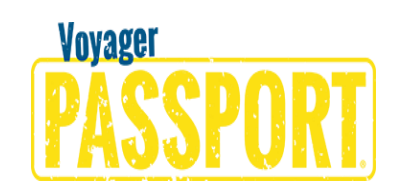

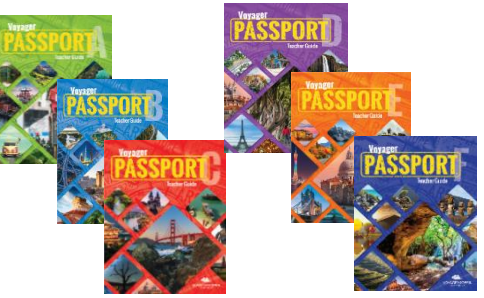

continue by providing support to teachers, parents/caregivers and students with thoughtful, coherent, and meaningful instruction and resources.

Follow the tips in this document to modify instruction for your environment and maximize all components of the program.

#### **Navigating the Teacher Center**

**Purpose:** The *Voyager Passport* Teacher Center is an online portal that allows teachers to input data, monitor progress, generate reports and access a variety of **Resources.**

#### **Directions**

1. Go to the Voyager Passport home page by entering passport.voyagersopris.com into your browser.

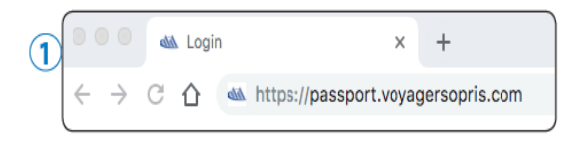

2. Enter your User Name and Password into the login page.

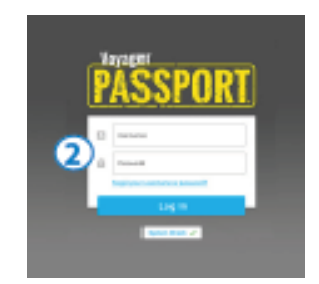

#### **Preview the Resource Page**

The **Resource** tab is the main access point in the Teacher Center. The Resources page defaults to a display of all resources called resource cards. You can click on dropdown menus to filter a specific category or resource.

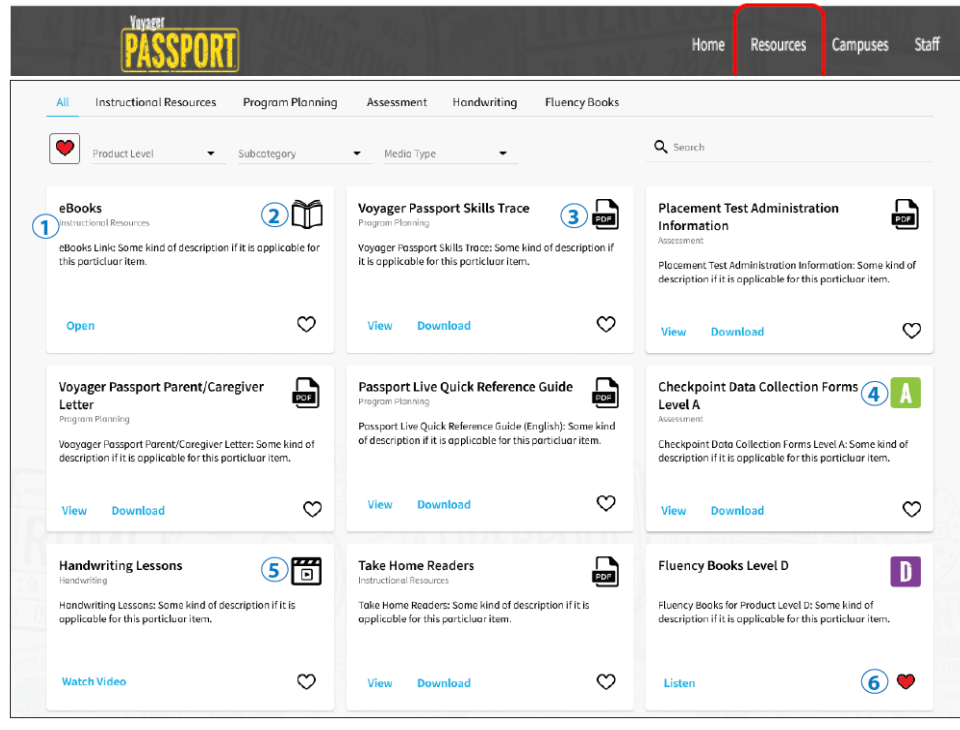

- 1. On each card, the resource category is displayed directly underneath the name of the resource.
- 2. The book icon indicates an online **ebook**. Click on **Open** to navigate to an online reader. The teacher has access to the Passport Teachers Edition Part A and B and the Student Interactive Text Books Part A and Part B.
- 3. The PDF icon indicates a resource that is in the form of a PDF. Click **View** to the read the PDF online. Click **Download** to download the PDF to your computer or device for later viewing.
- 4. Resource materials that are related directly to a curriculum or assessment resource are marked with the letter symbol and color code for that level.
- 5. The video slate icon indicates a video lesson. Click the **Watch Video** link to watch the video online.
- 6. Resources can be tagged as a "favorite" by clicking the heart icon on the card. Then by clicking the heart icon in the filter row, only those cards tagged as favorite will appear on the page.

# **Navigating the Student Center**

**Purpose:** The **Student Center** allows students to access online audio books so they can follow along in the printed book with audio support.

### **Directions:**

- 1. Go to the Voyager Passport home page by entering **passport.voyagersopris.com** into your browser.
- 2. Students will log in using their username and password given to them by their teacher.

#### **Preview the Student Home Page**

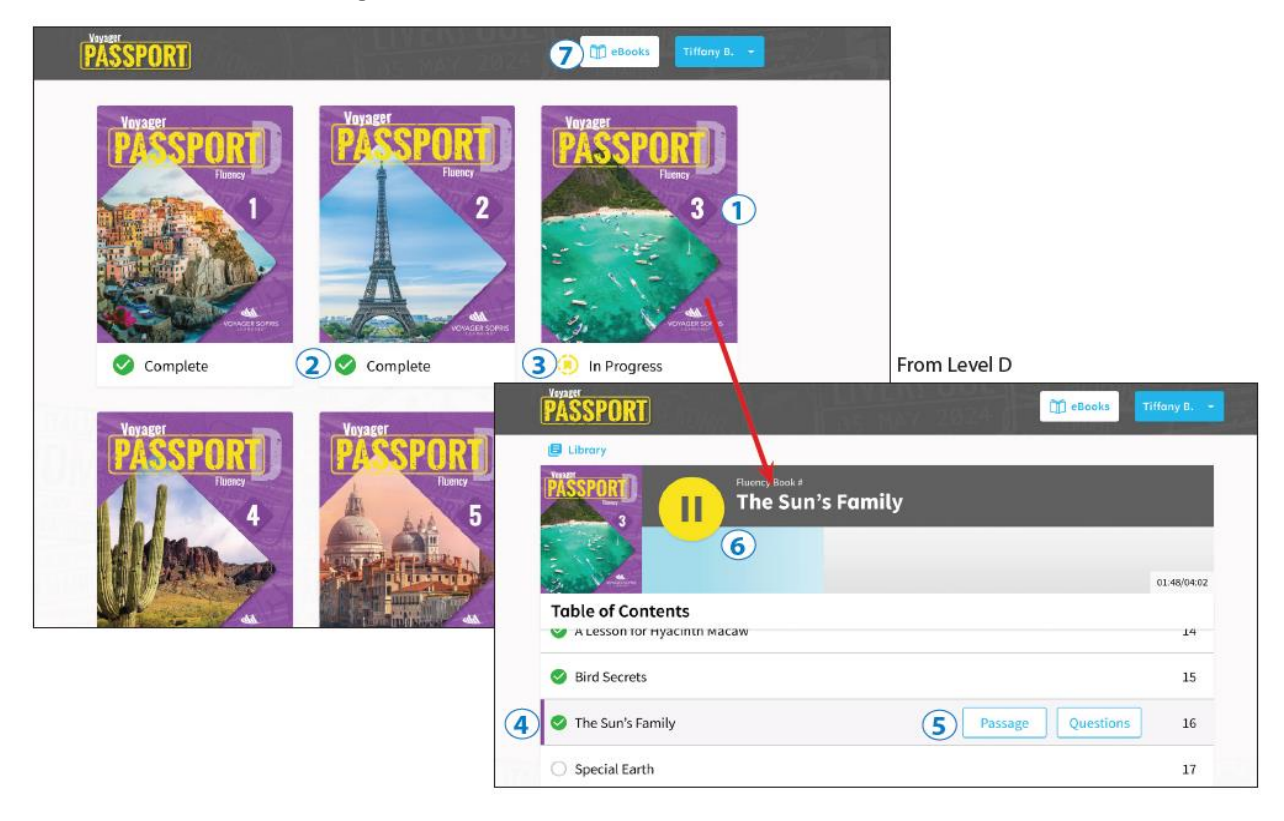

- 1. Upon logging in, students arrive at the **Fluency Books** selection. The student clicks on the book he or she wishes to hear. Directions on how to navigate the book are narrated on the first play.
- 2. Completed stories are indicated by a green circle with check mark.
- 3. The yellow tab icon reminds the student which book is currently in progress. An empty circle means that the Fluency Book has not been read.
- 4. Students can see which stories they have completed and which they have not begun.
- 5. The student can listen again to any previously read passage by clicking **Passage.** By clicking this link, student can bypass the passage instructions. If assigned by the teacher, the students can also answer question related to the passage by clicking **Questions**.
- 6. The audio player show the standard pay and pause buttons. The blue shading indicates progress within the story.
- 7. Students can access the Student Passport Interactive Text Book A and B by clicking the **eBooks** Tab. *(See example of eBooks in the image on next page.)*

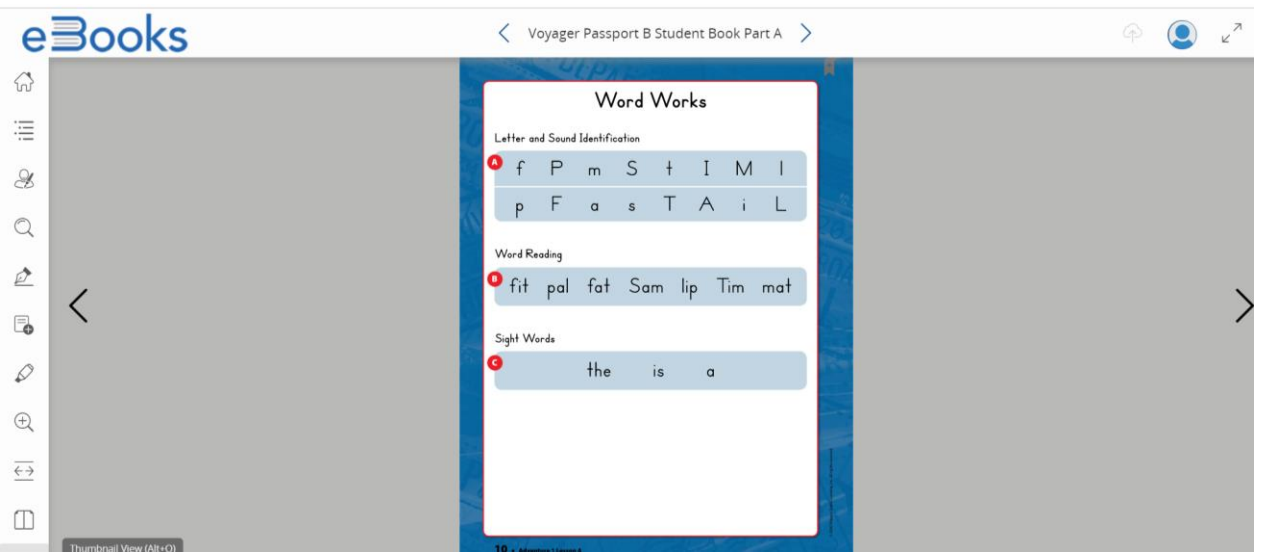

#### **Practice Lessons**

**Purpose**: Practice Lessons are included in Voyager Passport to extend and/or intensify the daily lesson. Located at the back of the Teacher Guide, these lessons are designed to be 15 minutes in length, and are directly associated to the lessons across an Adventure.

Practice Lessons can be taught immediately following a daily lesson if time allows, or at another time of day or during the week. The Practice Lessons for students in Levels D and above primarily focus on increasing fluency, and additional lesson parts, such as Spelling, Vocabulary, and Writing in Response to Reading are included and vary from lesson to lesson.

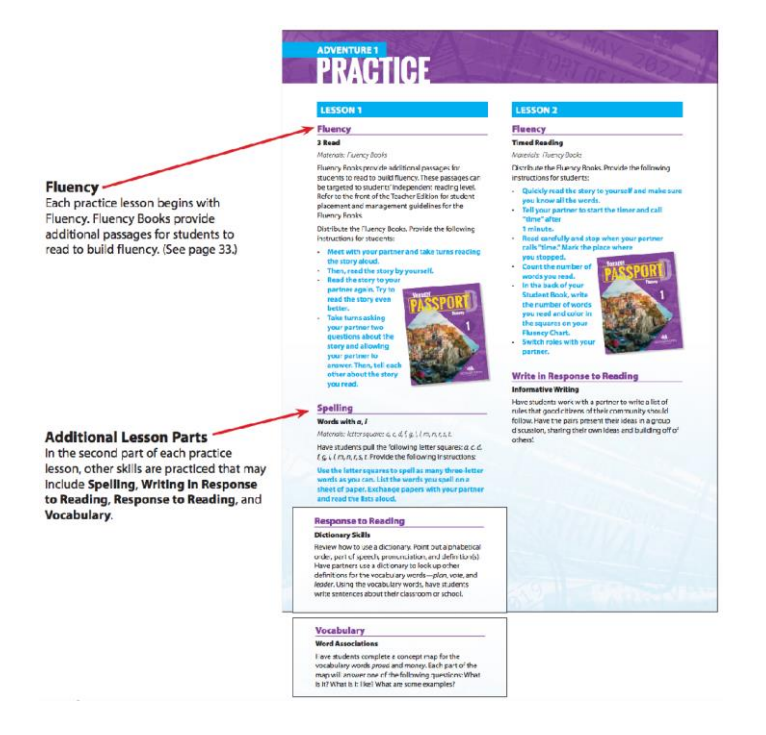

### **Writing Projects**

**Purpose:** Students have an opportunity to respond to reading with writing activities embedded within Read to Understand practice components.

Writing Projects are included in Adventures 10–12 of each level. These provide students with explicit instruction and project-like experiences to complete the more formal writing process.

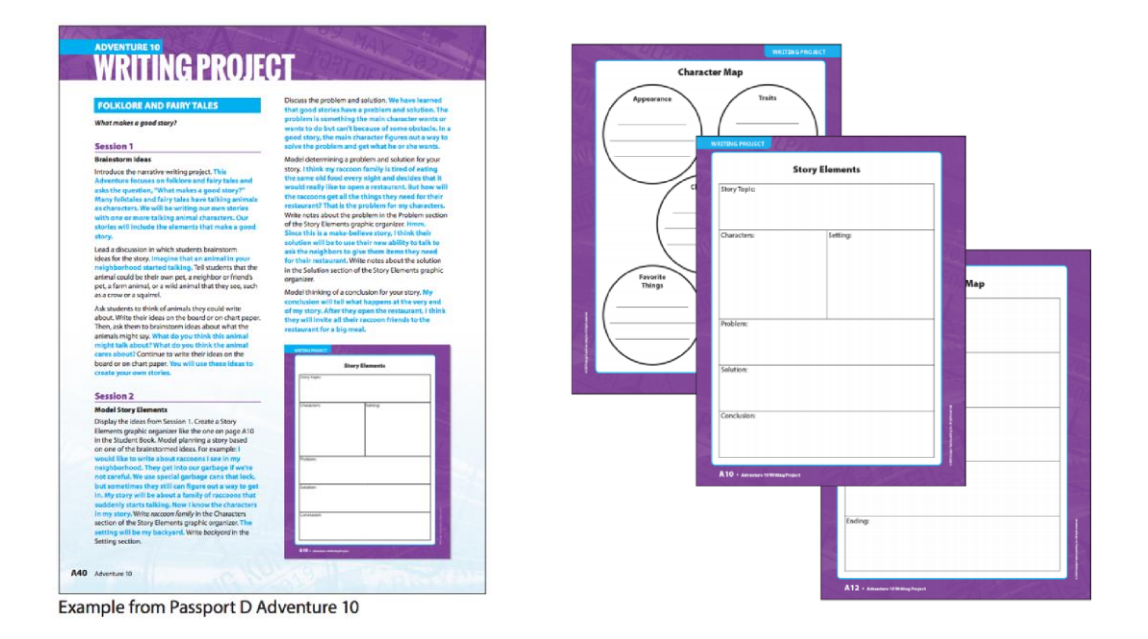

# **Home Connection – Student Report**

**Purpose:** A Student Passport is sent home with Passport students at the completion of an Adventure. Students are encouraged to practice the skills taught and re-read the passage to family members.

- 1. The Student Passport is located on page A 27 in the student book.
- 2. Instruct the student on how to complete the page and share with family members.
- 3. Parents or Caregivers may use this at home to practice the skills from the Adventures.

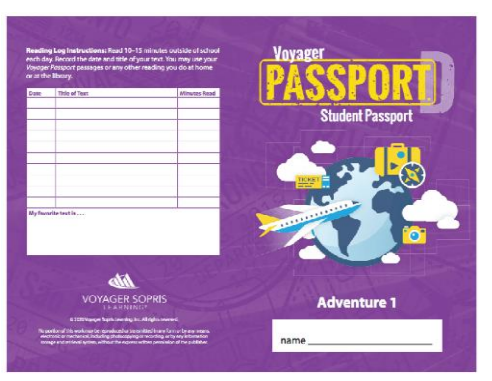

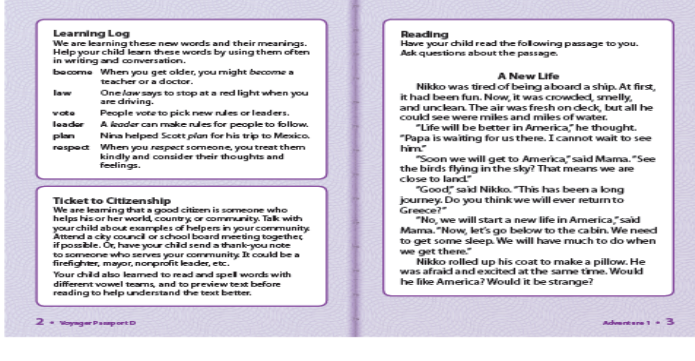

## **Online Lesson Delivery Teacher Tips**

**Purpose:** Passport can be delivered via an online platform with access to both Teacher and Student eBooks.

### **Option 1 - Intervention Lesson**

- Access the Passport Teacher and Student ebook for your lesson.
- Display the student page of your Passport lesson via the platform from Share your screen.
- Deliver the lesson live on the platform and students will respond aloud.
- If students can access the ebooks from home they can follow the lesson. If they are unable to locate the student ebook page they can use paper and pencil.

## **Option 2 – Timed Fluency Lesson**

- Access the Blast Off to Reading Fluency program in the Teacher Center.
- Display by Share your screen the copy of the passage the student will read.
- Facilitate the practice by starting the timer for the one minute read.
- At the end of the minute, teachers will direct students to count how many words they read correctly.

#### **Option 3 – Handwriting**

- Access the Handwriting lessons in the Teacher Center under Resources.
- Send home student writing papers or direct student to use paper and pencil from home.
- Display by Share your screen your model paper.
- Instruct and model letter formation as the students follow along.

#### **Option 3 – Fluency Readers**

- Direct students to the Student center.
- Assign the questions that follow the fluency books.
- Allow time for students to read the Book and answer the questions.

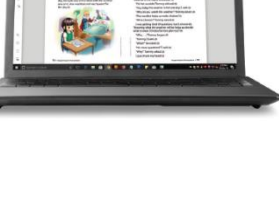

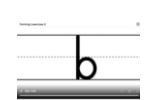

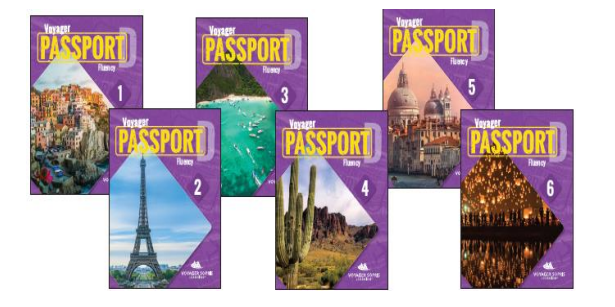

#### **Maintaining Student Engagement**

**Purpose:** To foster community in your online lessons and overcome barriers to student engagement with the following strategies.

- Make contact with students and parents before the lessons begin.
- Create an introductory activity to get students comfortable.
- Share with students how they will respond to you and the lesson on the platform. Practice first!
- Provide opportunities for learner interaction during the lesson based on the age level of the students.
- Encourage sharing.

**Customer Service 800-547-6747 customerservice@voyagersopris.com**